## 在 **Windows** 以 **USB** 方式安裝及連接 **MAXIFY GX2070** 打印機 **Installing MAXIFY GX2070 on Windows via USB connection**

### **\*\***注意**:** 安裝驅動程式前請勿接駁 **USB** 線,以免系統發生錯誤**\*\***

**\*\* Please don't plug the USB cable until the driver asked to do so\*\***

### 以下步驟及畫面僅供參考,實際操作畫面可能因裝置型號、系統或軟件版本而有所不同。

**The following steps and screens are for reference only, and the actual operation screens may vary depending on the device model, system, or software version.**

### 下載及安裝步驟

### **Driver download and Installation procedure**

- 1. 到以下佳能網站並下載印表機的驅動程式 Go to below Canon webpage and download the printer driver <https://hk.canon/en/support/MAXIFY%20GX2070/model>
- 2. 選擇並下載以下檔案

Choose and download below file

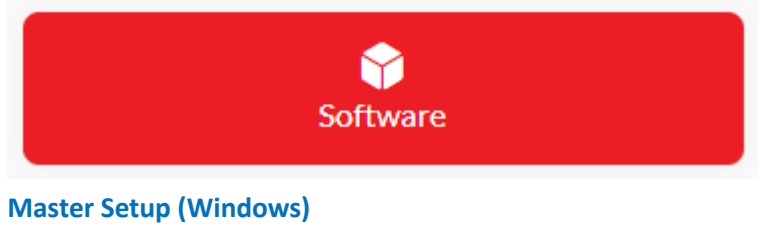

<https://hk.canon/en/support/0101116303>

3. 按網頁內的 [Download], 下載完成後開啟該檔案安裝 Click [Download] in the webpage, and then execute the file after download was completed

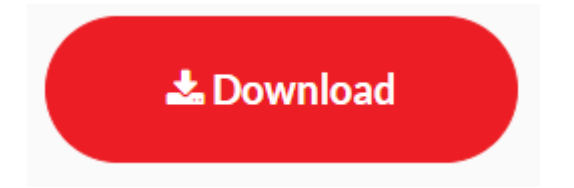

# 4. 選擇語言,然後按[OK]

### Choose the language, then click [OK]

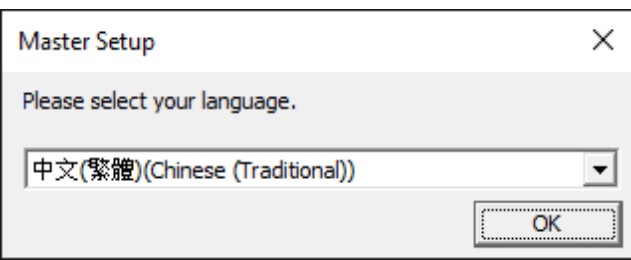

5. 選擇亞洲,然後按[確定]

### Choose Asia, then click [OK]

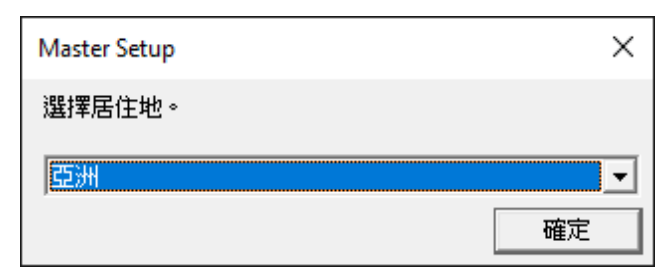

6. 按[開始設定]

### Click [Start Setup]

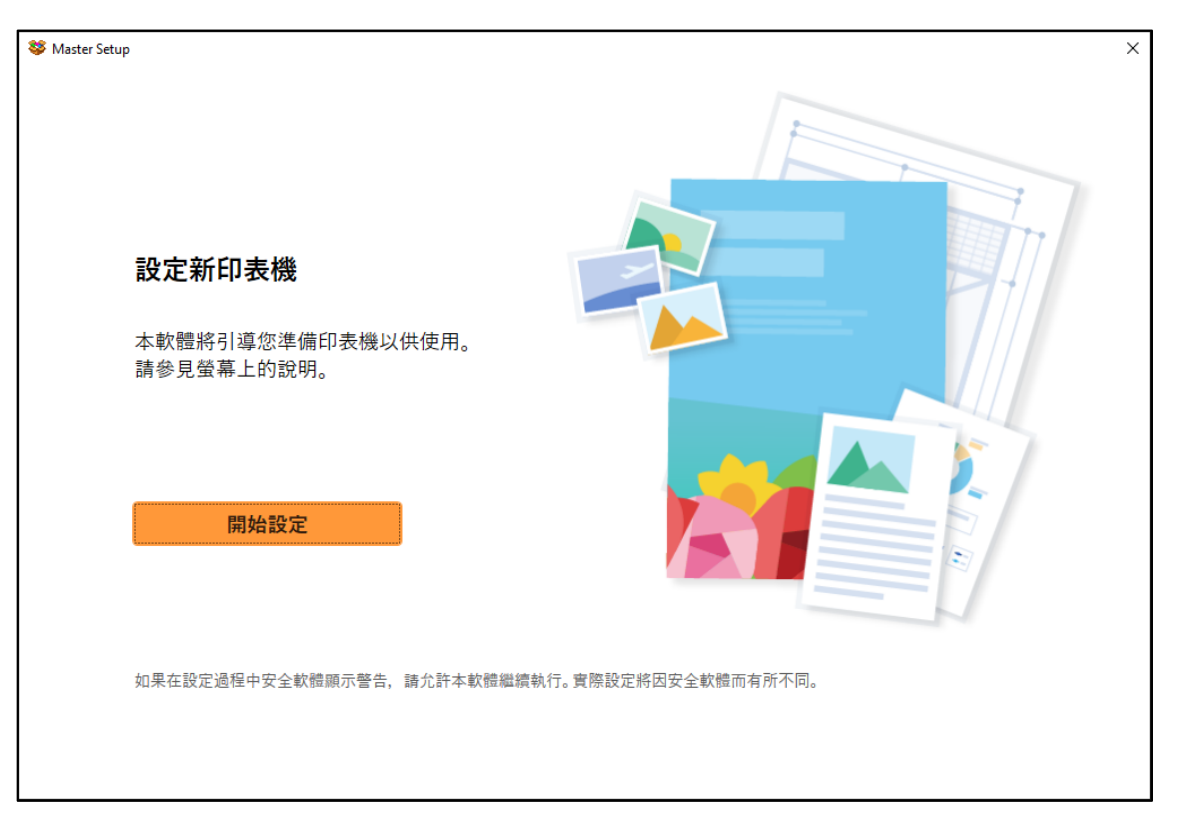

## 7. 請等候

Please wait

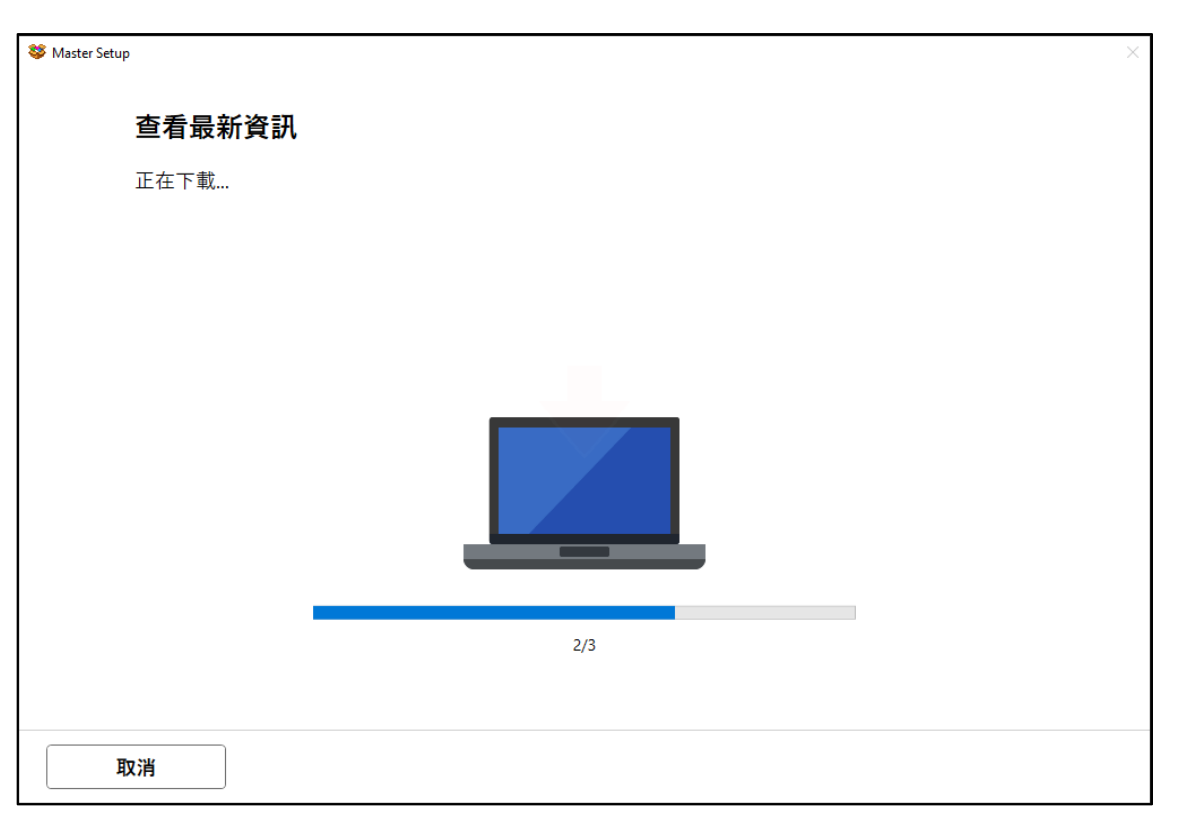

## 8. 按[ 是]

## Click [Yes]

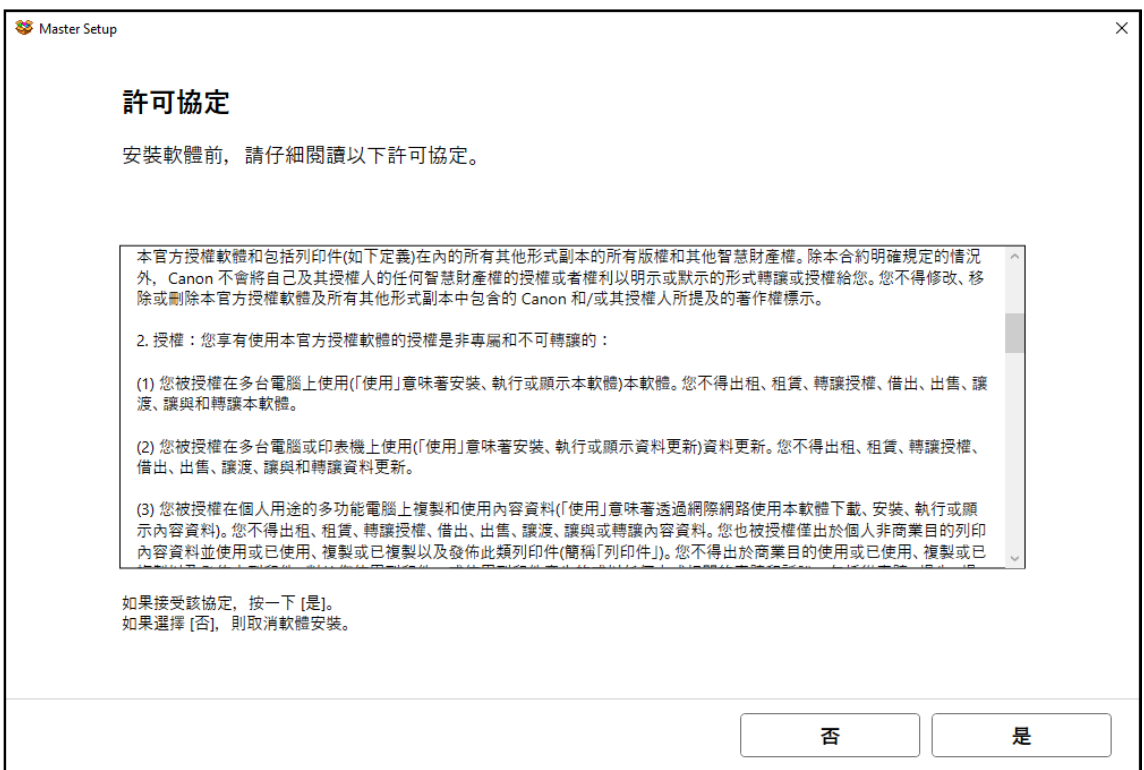

## 9. 閱後按〔同意〕或〔不同意〕

# Click [Agree] or [Do not agree] after reading

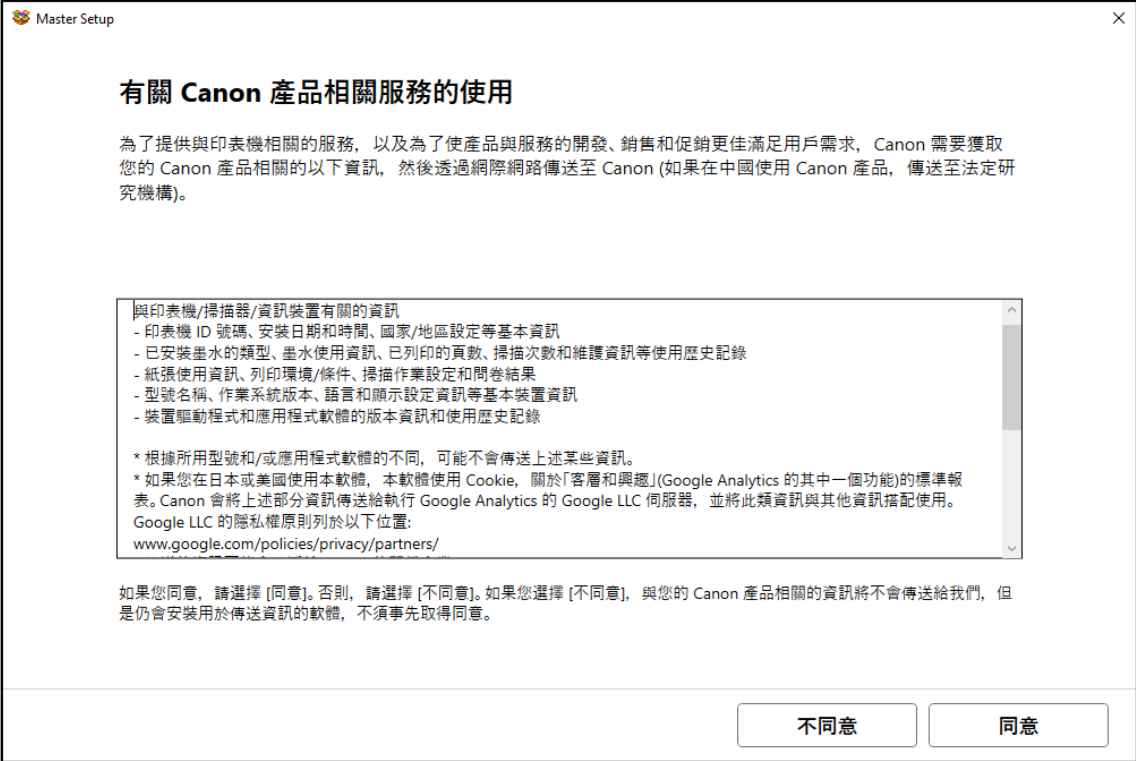

### 10. 請等候

### Please wait

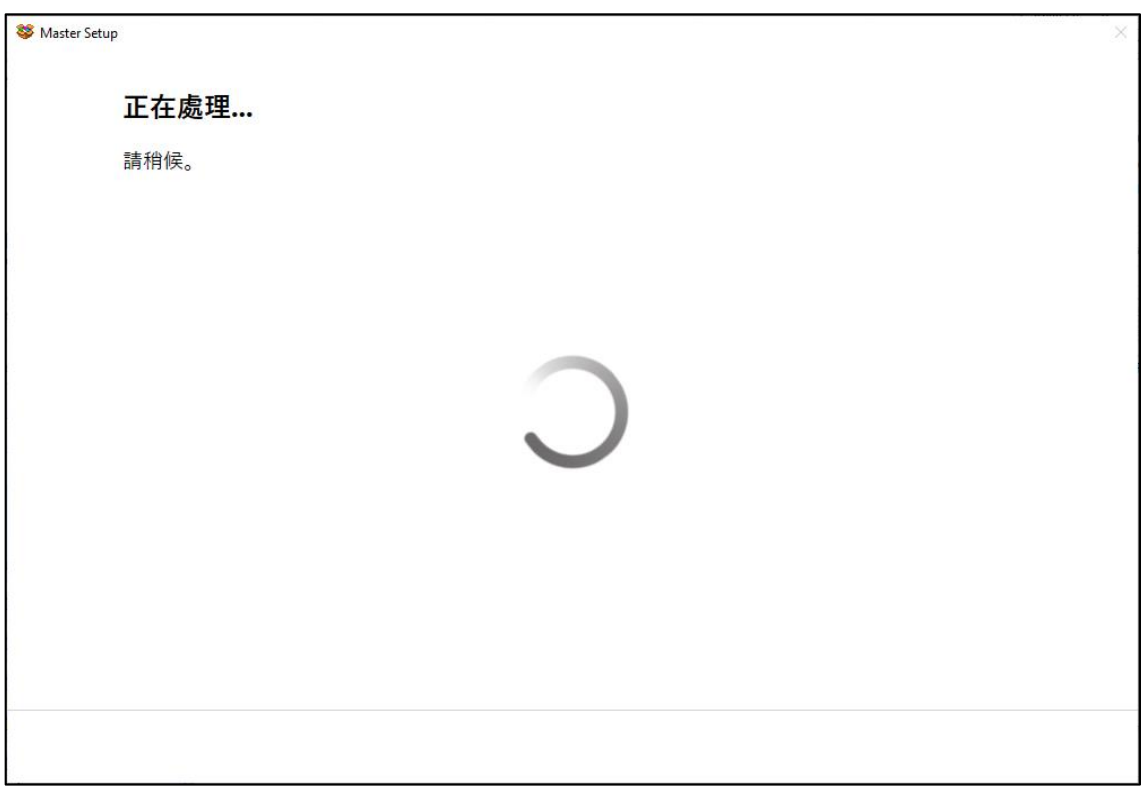

# 11. 確認印表機電源已開啟,再按[下一步]

# Confirm power on the printer, then click [Next]

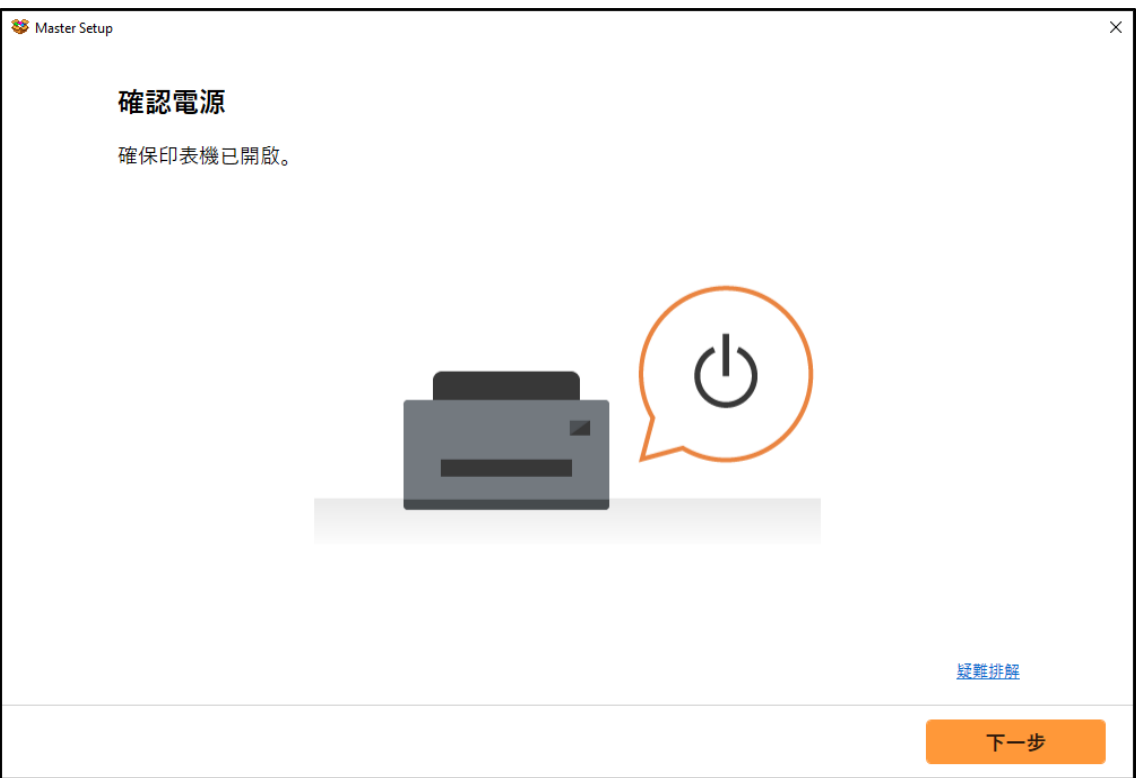

## 12. 請等候

Please wait

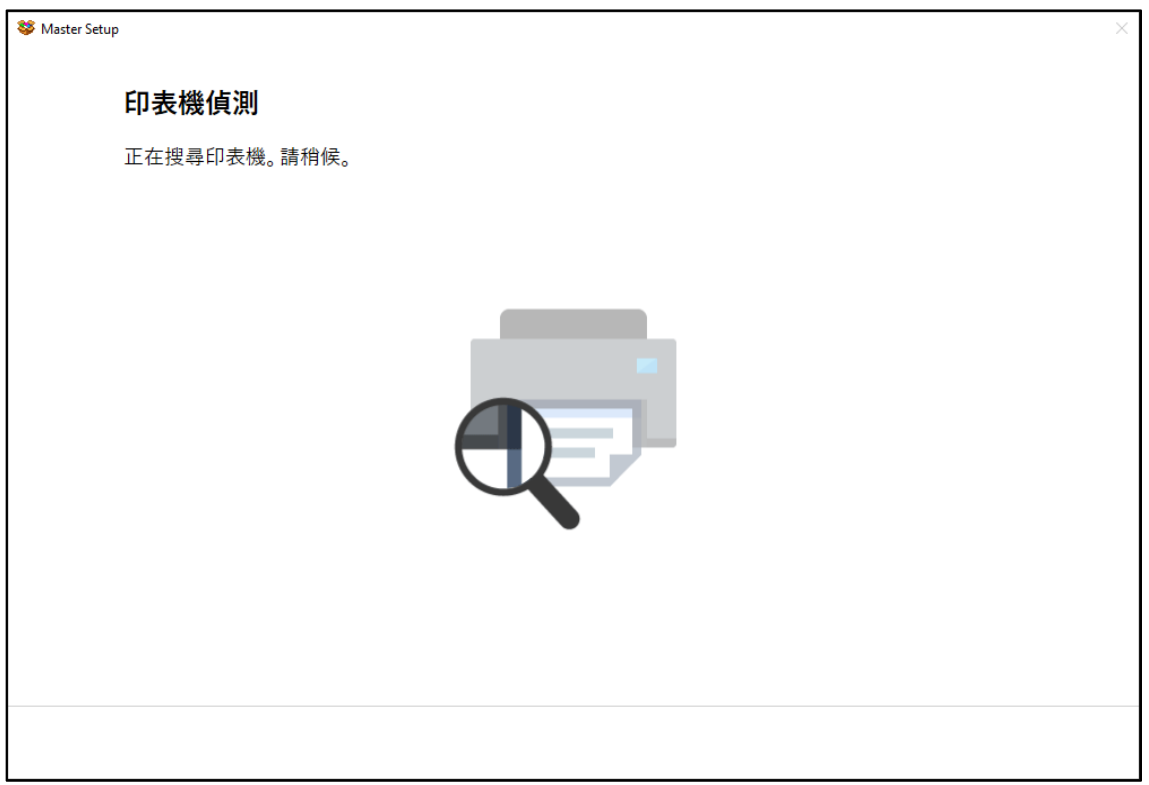

## 13. 選擇 [USB 連接(USB 電纜線)], 再按 [下一步]

# Choose [USB Connection (USB Cable)], then click [Next]

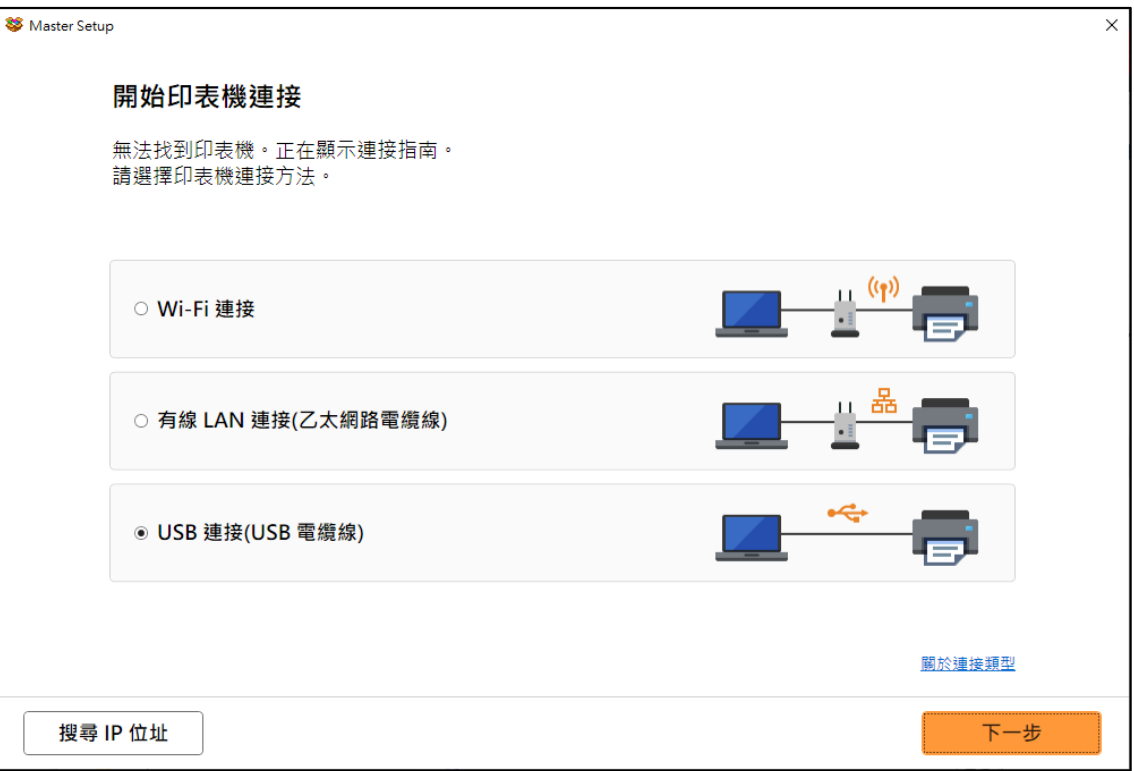

### 14. 請等候

### Please wait

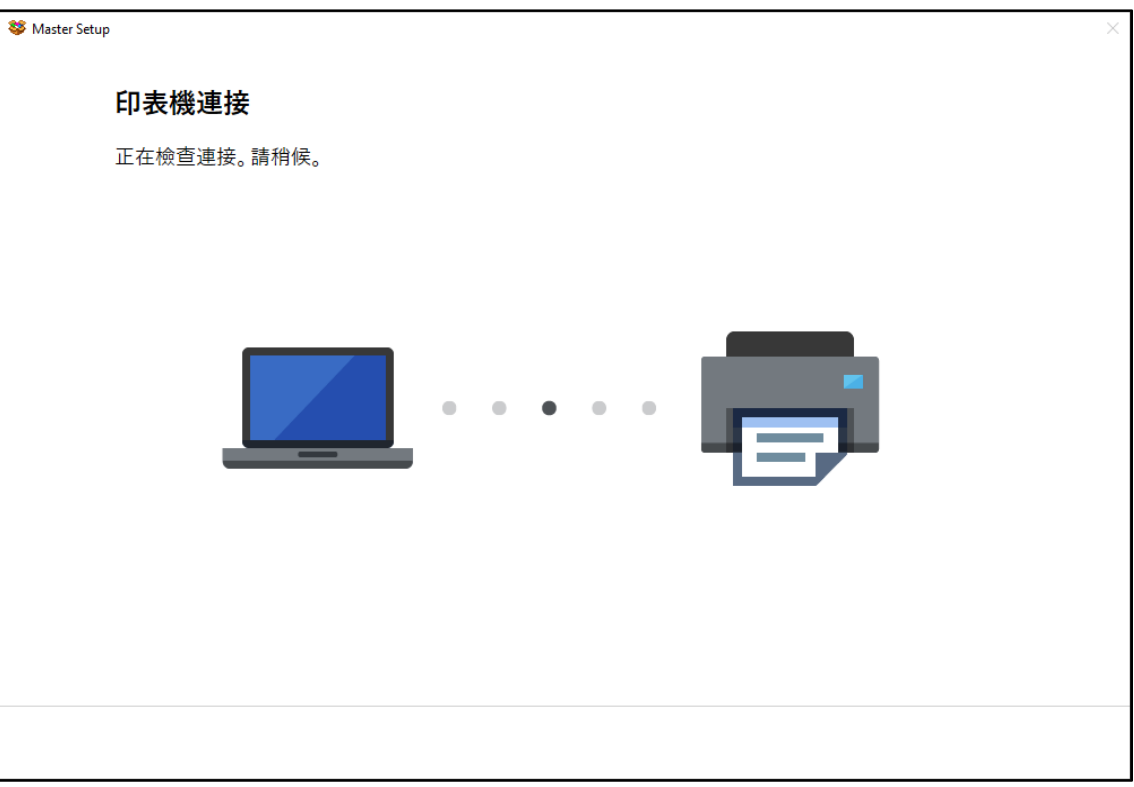

# 15. 使用 USB 電纜線連接打印機和電腦

### Connect printer and computer with USB cable

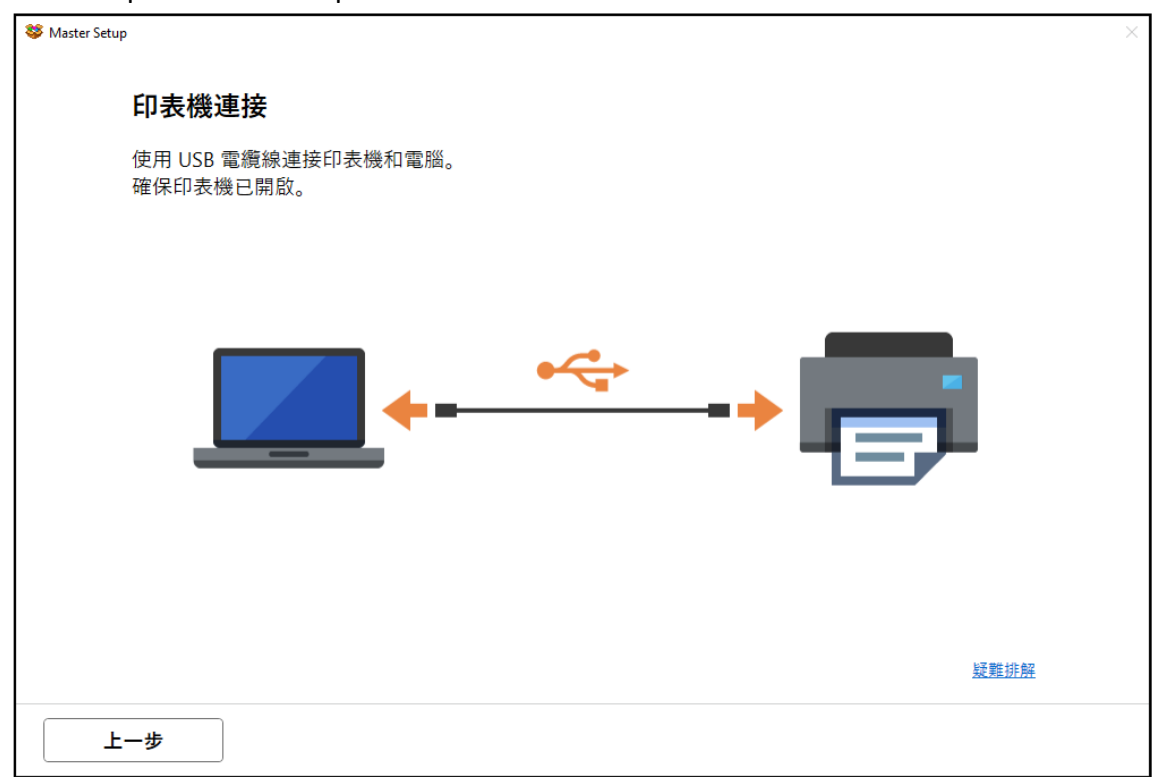

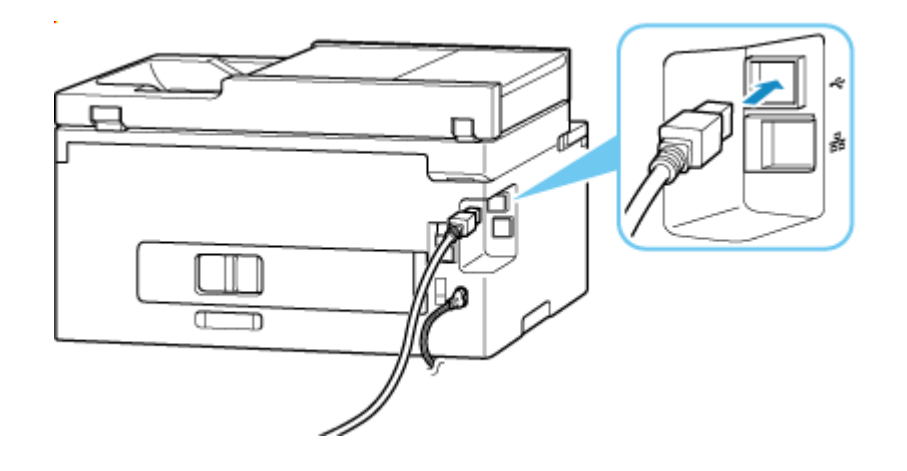

## 16. 成功偵查印表機後請等候安裝

Please wait for install after detect the printer

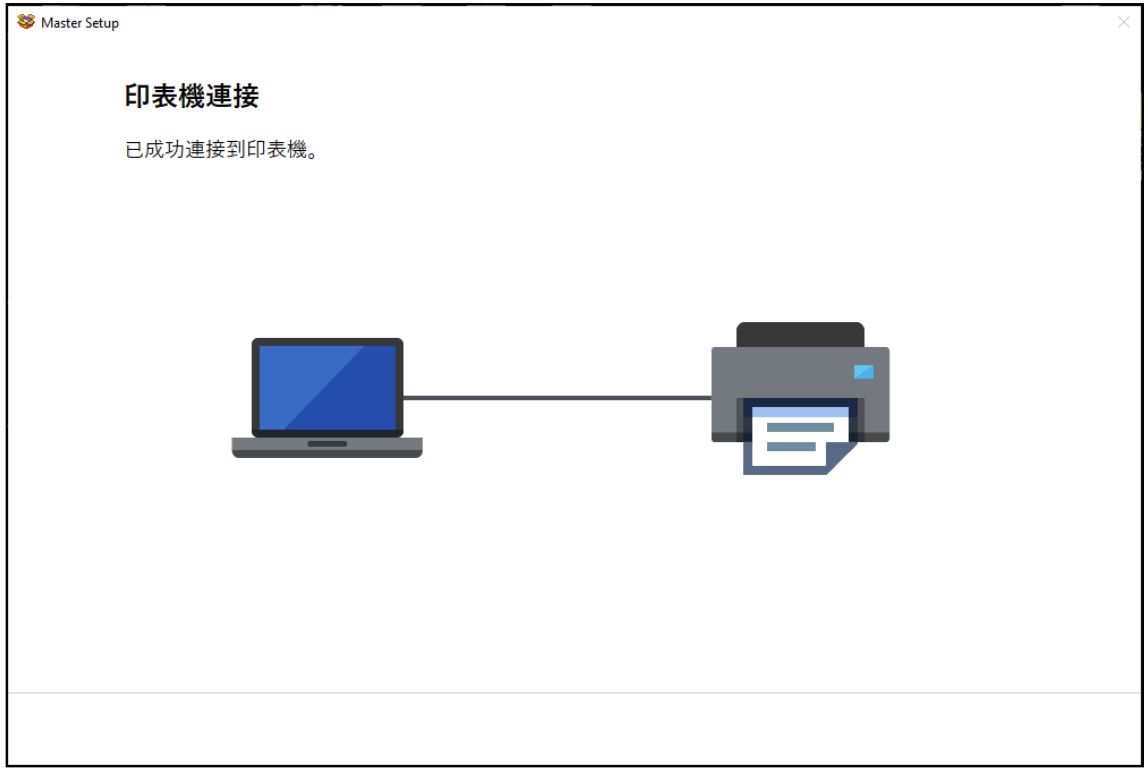

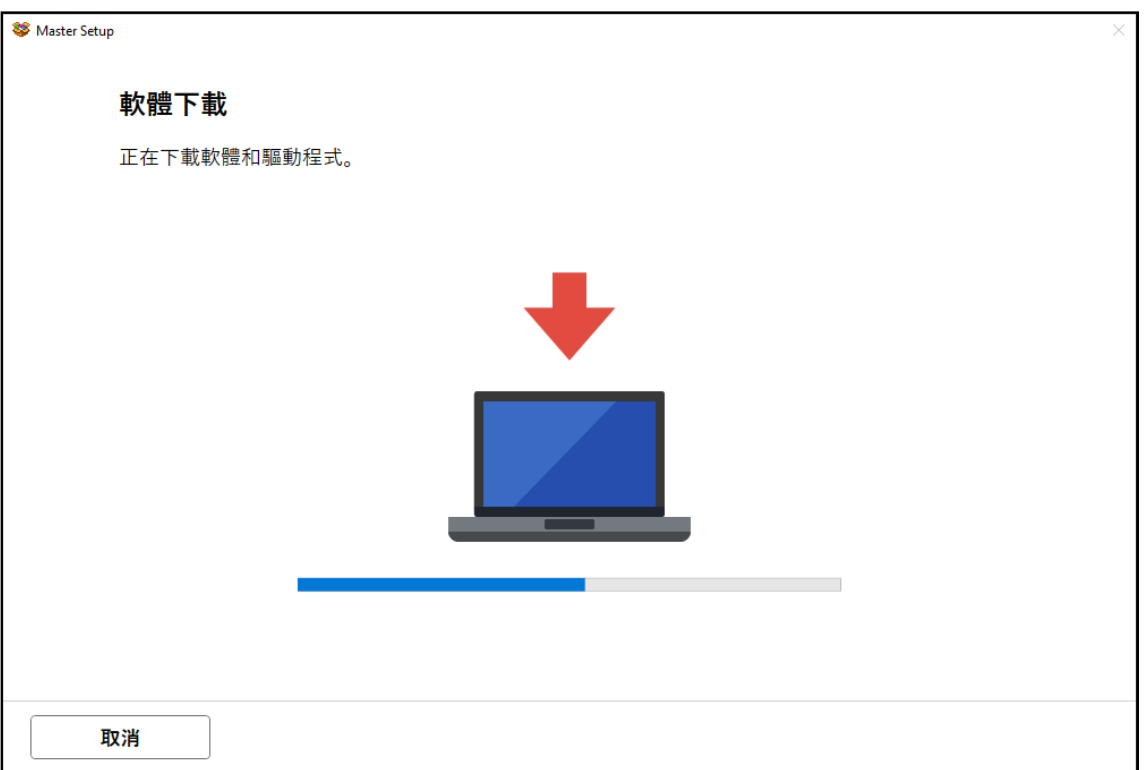

### 17. 請等候安裝

### Please wait for install

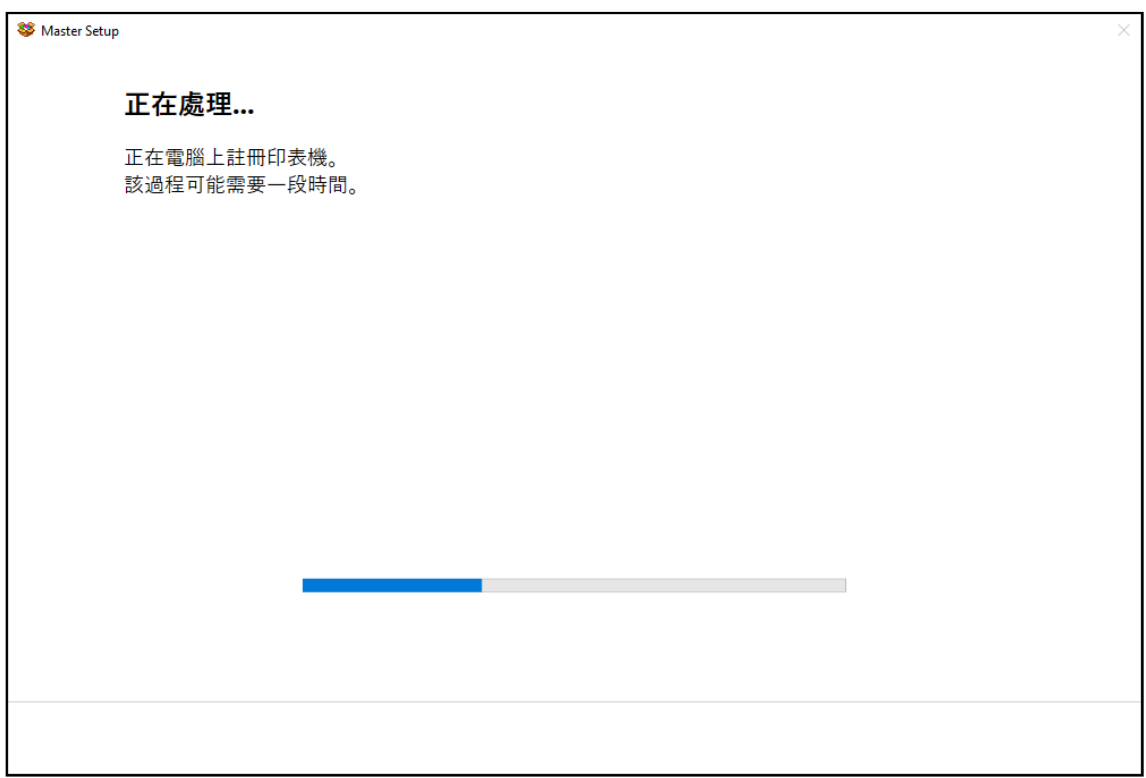

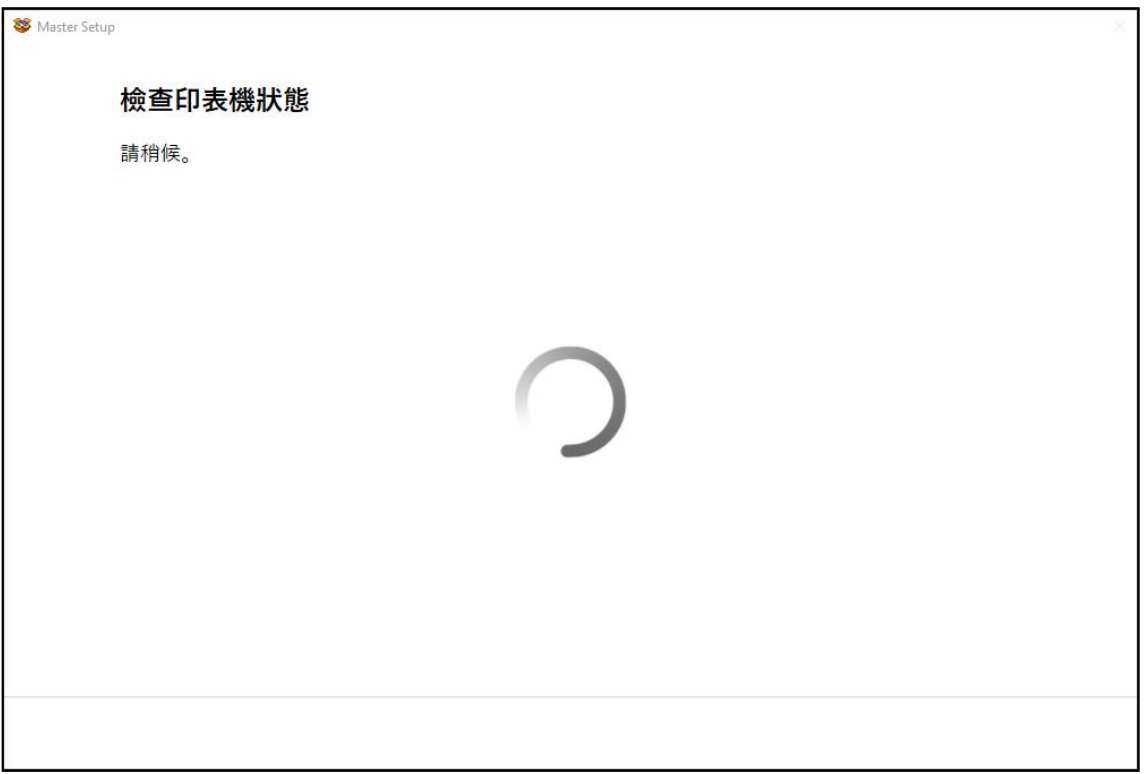

### 18. 按 [下一步]

### Click [Next]

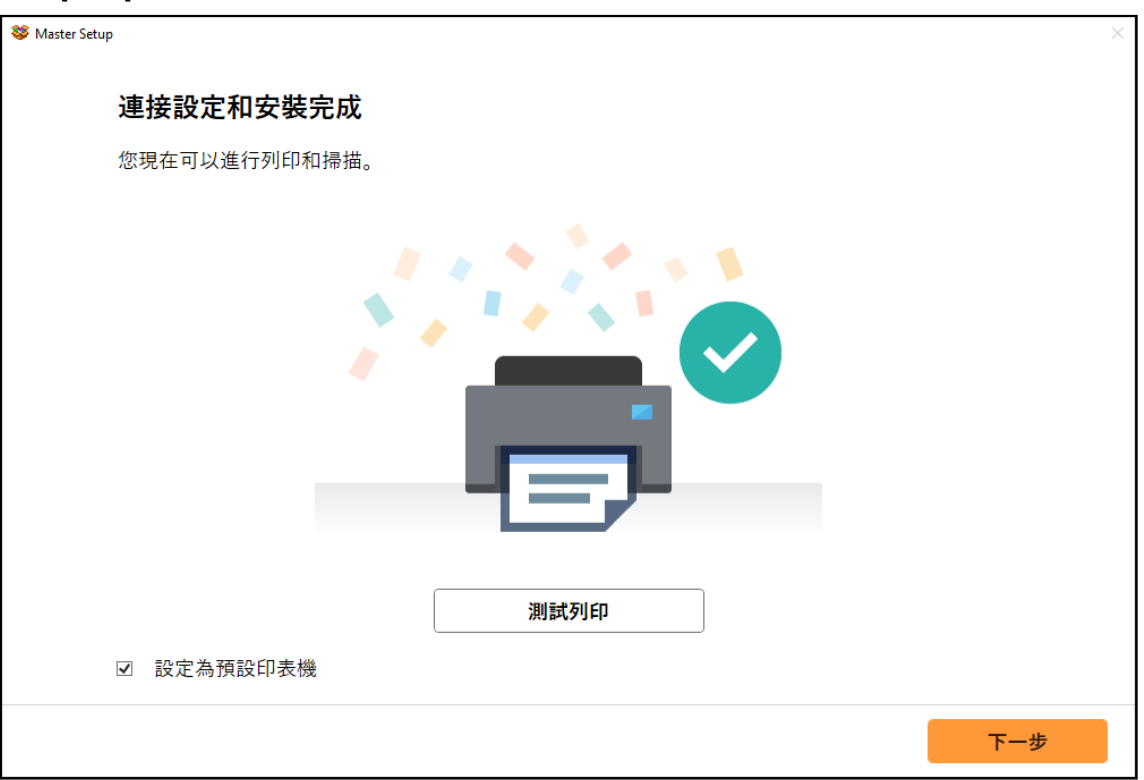

### 19. 安裝完成

#### Driver installation was completed

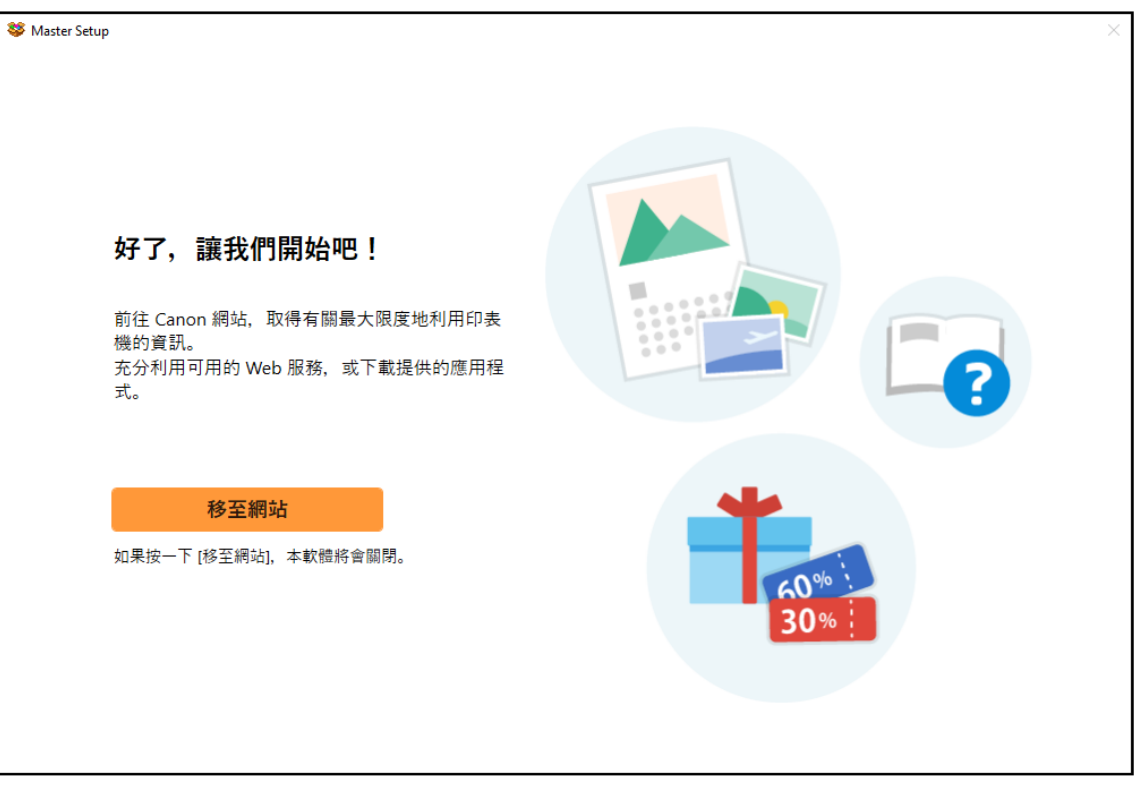

-完- -End-